# Submitting a New Pesticide Product Registration Application Using the **ng a New Pesticide Product<br>Ition Application Using the<br>EEA ePLACE Portal<br>e Program**

Pesticide Program Division of Crop & Pest Services Mass. Department of Agricultural Resources

### Compatible Equipment and Web Browsers

- Please also be sure that you are using a regular computer (Windows 10+ / MacOS 10.11+ computer or laptop) with MS Edge or Chrome web browser.
- All instructions were written, and screenshots based on Windows 10 and MS Edge browser—other browsers may be different or incompatible.
- Chromebooks are not 100% compatible with the EEA ePLACE Portal and users may find it difficult to upload documents, proof of insurance, etc..
- Mobile devices; such as, iPhone, iPad, Android phone or tablets, etc. are NOT compatible with the EEA ePLACE Portal.

### No Chromebooks, smartphones or tablets!

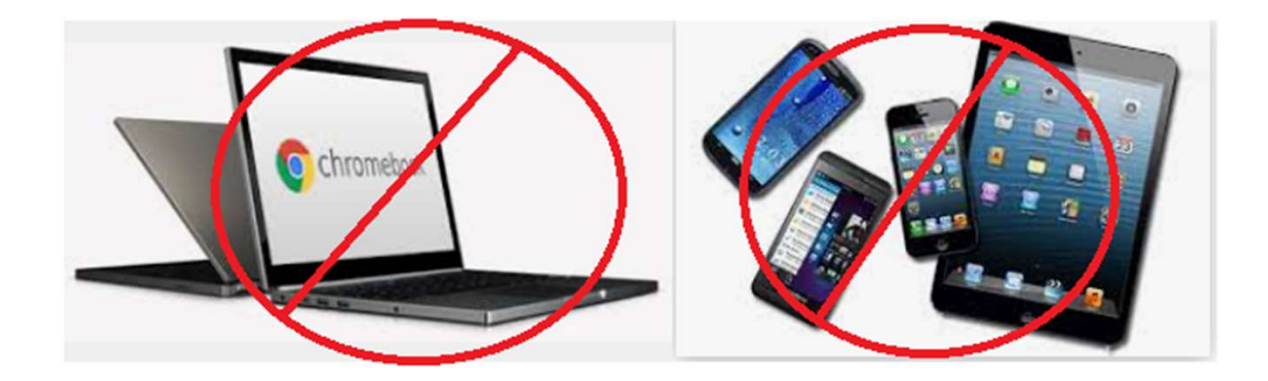

# Log Into Your EEA ePLACE Portal Account

# Go to the EEA ePLACE Portal webpage and log into your account.

https://eplace.eea.mass.gov/citizenaccess/

Forgot your Password? Use the Password reset tool

**Need Help?** For login assistance, please call the ePLACE Help Desk Team at 844-73-ePLAC (844-733-7522), 7:30 AM-5:00 PM, Monday-Friday (except on holidays)

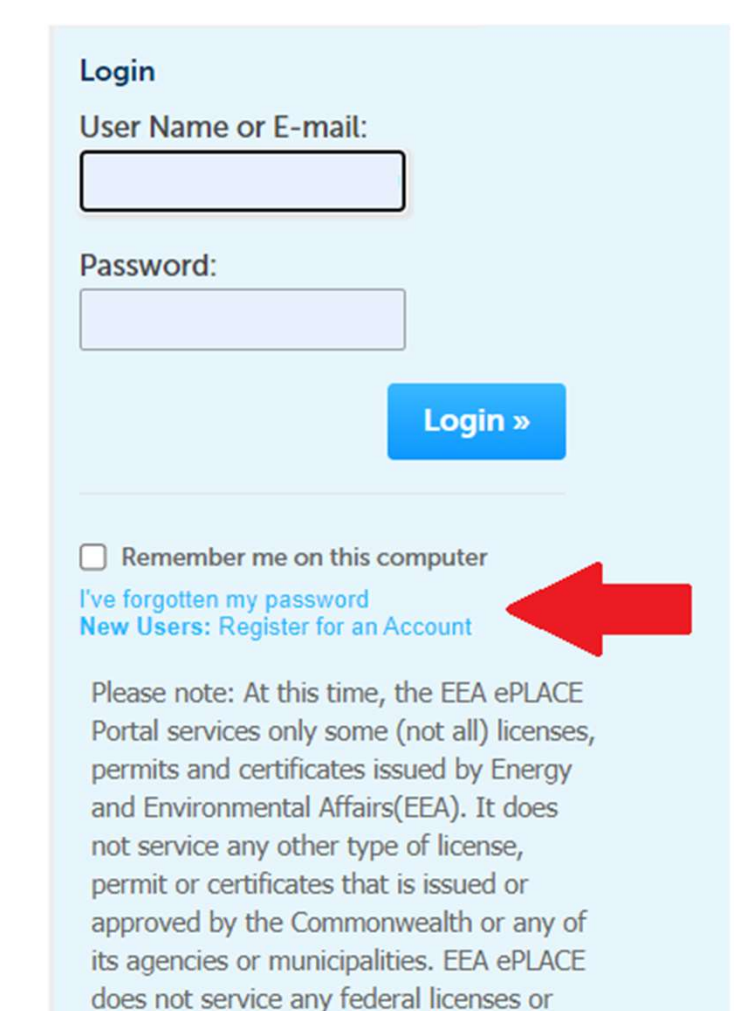

permits.

Resources Required for Your Registration Application **Resources Required for You<br>Registration Application<br>• An EEA ePLACE Portal Account<br>• Electronic Documents (pdf format)** Resources Required for Your<br>
Registration Application<br>
An EEA ePLACE Portal Account<br>
Electronic Documents (pdf format)<br>
- Agent Authorization Letter – if you're an Agent<br>
performing registrations on behalf of a client<br>
EPA

- 
- Electronic Documents (pdf format)
	- performing registrations on behalf of a client
- Registration Application<br>
An EEA ePLACE Portal Account<br>
Electronic Documents (pdf format)<br>
 Agent Authorization Letter if you're an Agent<br>
performing registrations on behalf of a client<br>
 EPA Notice of Supplemental Dis products being registered by or for a distributor - EPA Notice of Supplemental Distribution - for<br>products being registered by or for a distributor<br>- Product labeling<br>- Safety data sheet<br>A EEA ePLACE Portal New Product<br>Registration Application
	- Product labeling
	- Safety data sheet

# Select File an Online Application

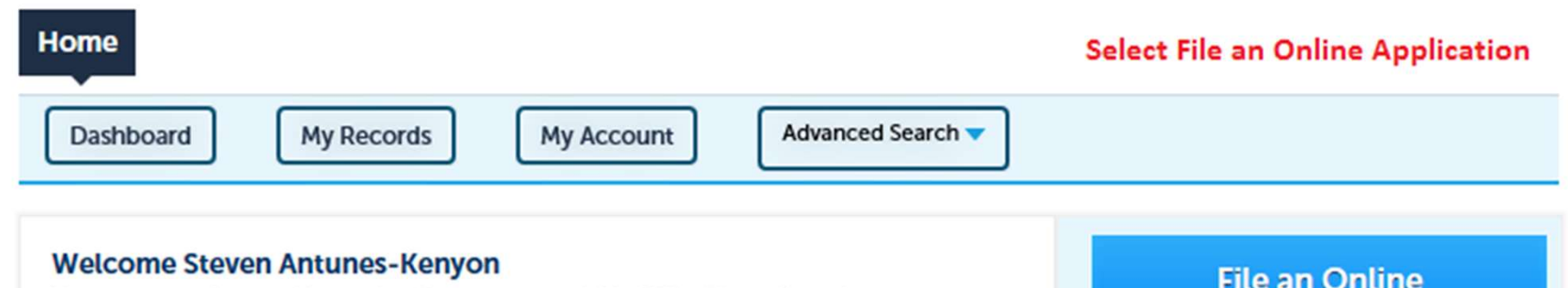

- 
- 
- 

# Accept Terms and Conditions

### **Home**

**File an Online Application** 

### **EEA ePLACE Portal Disclaimer**

Welcome to the Commonwealth of Massachusetts EEA ePLACE (ePermitting) portal. In order to continue, you must review and accept the terms outlined as set forth below. Click the "Continue" button in order to proceed with the online submission process.

In order to perform licensing and permitting transactions online, you were required<br>
to register for the Commonwealth of Massachusetts EEA ePLACE<br>
(ePermitting) portal. All registered users in this Portal are required to a

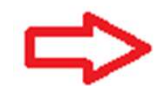

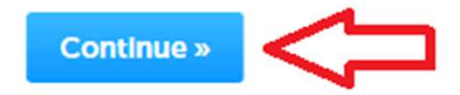

# Select Apply for a MDAR Authorization

### **Commonwealth of Massachusetts EEA ePLACE (ePermitting) Online Services**

### **New Applicants:**

The Commonwealth of Massachusetts EEA ePLACE (ePermitting) portal provides the ability to file applications for licenses, permits, certificates, notifications and registrations. From the listing below, please click on the appropriate link to expand the options, select the service that you would like to use and click the continue button.

### **Existing Applicants:**

Click Home and use the "My Records" tab to renew or amend a license, permit, certification or registration. If they are not listed under the "My Records" tab, please select the "Link your account" option found in section below. You will be prompted for a "record identification code" and "authorization code." from the Account Link notification you received. If you have not received a notification letter, please contact the ePLACE Help Desk Team at (844) 733-7522 or (844) 73-ePLACE between the hours of 7:30 AM - 5:00 PM Monday-Friday.

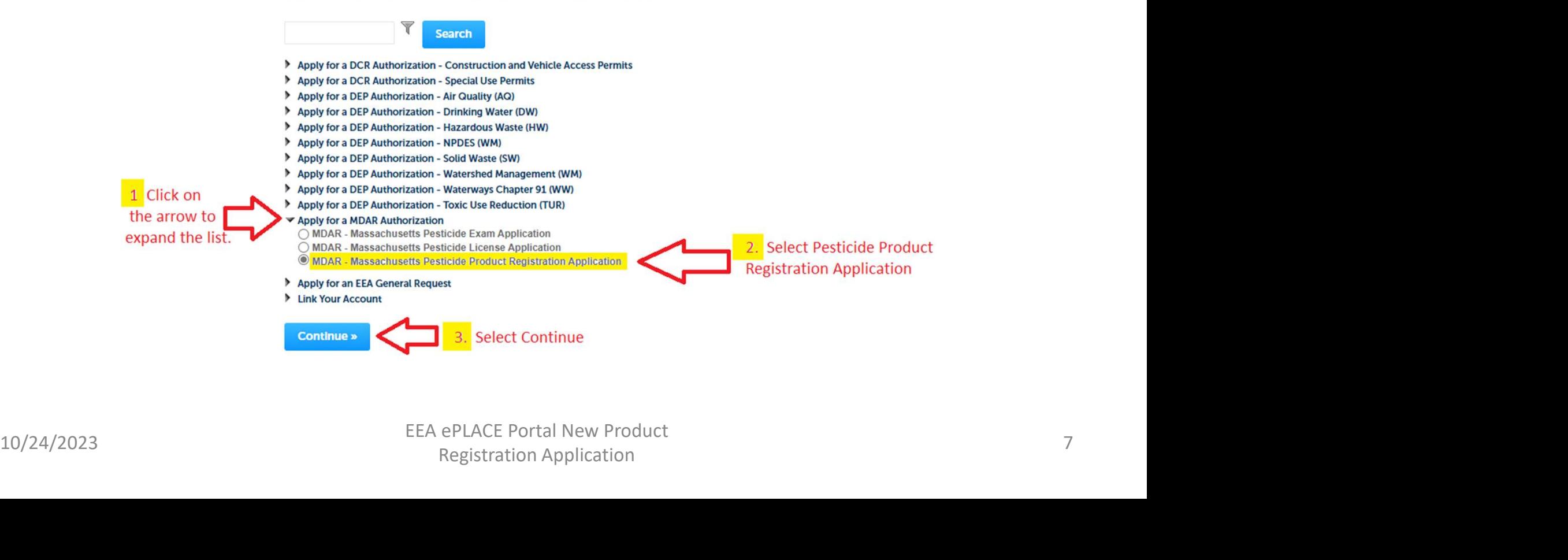

# Begin Your Application

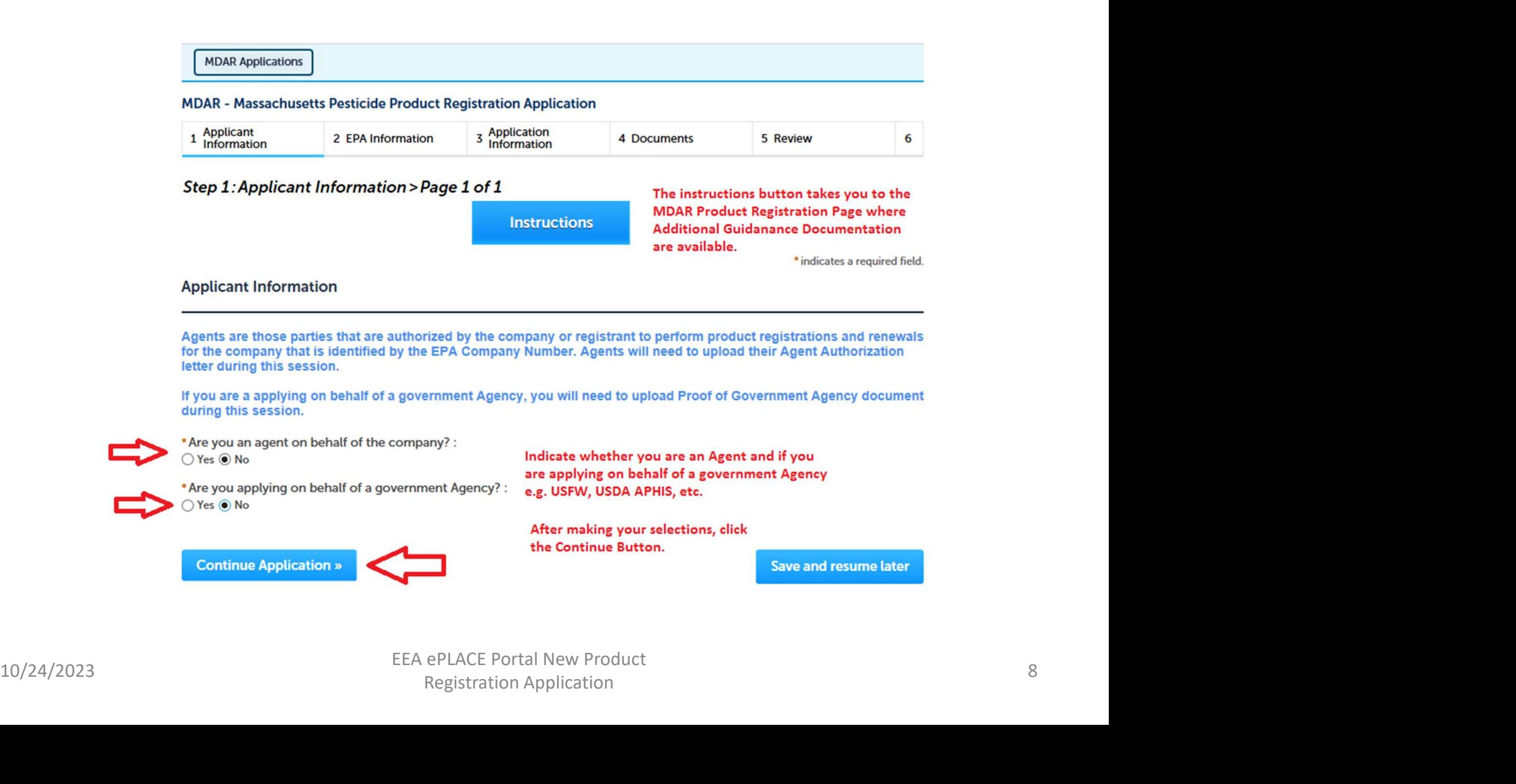

# Select New and Enter the EPA Registration Number

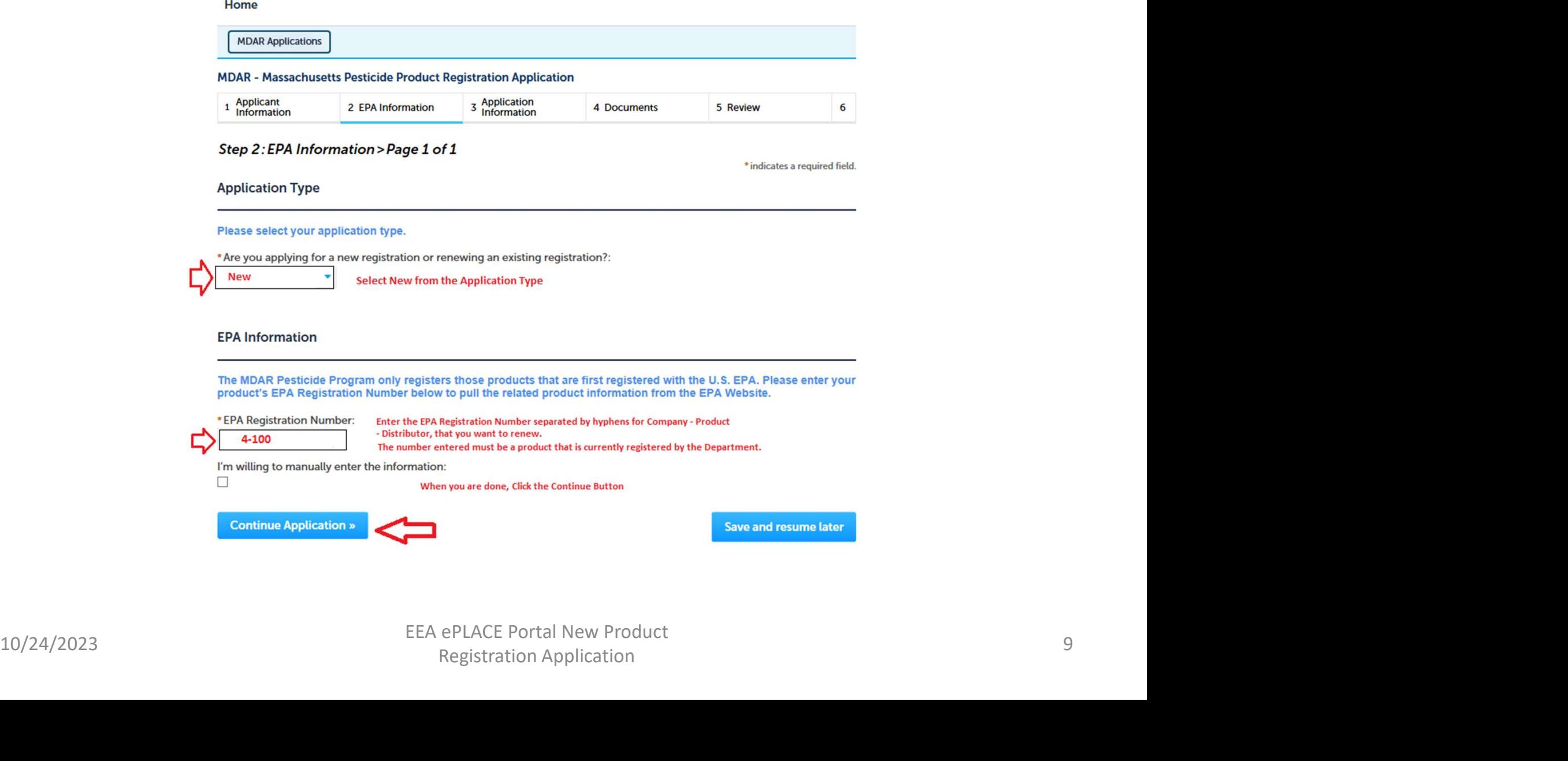

# Look Up the Company Associated with this Registration

### **MDAR - Massachusetts Pesticide Product Registration Application**

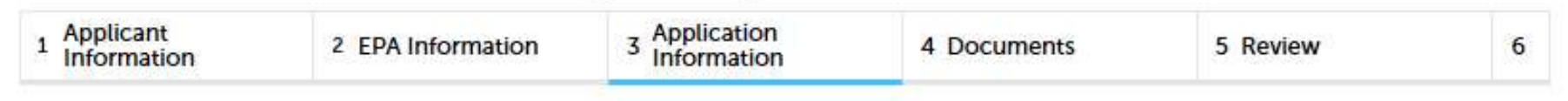

### Step 3: Application Information > Page 1 of 1

\* indicates a required field.

### **Company Information**

Company Information is the registrant information - associated with the Company Number in the product EPA<br>
Registration Number.<br>
To select the company, click on "Look Up", search and select the appropriate Company.<br>
Note –

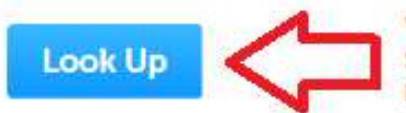

# Look Up the Company Associated with this Registration

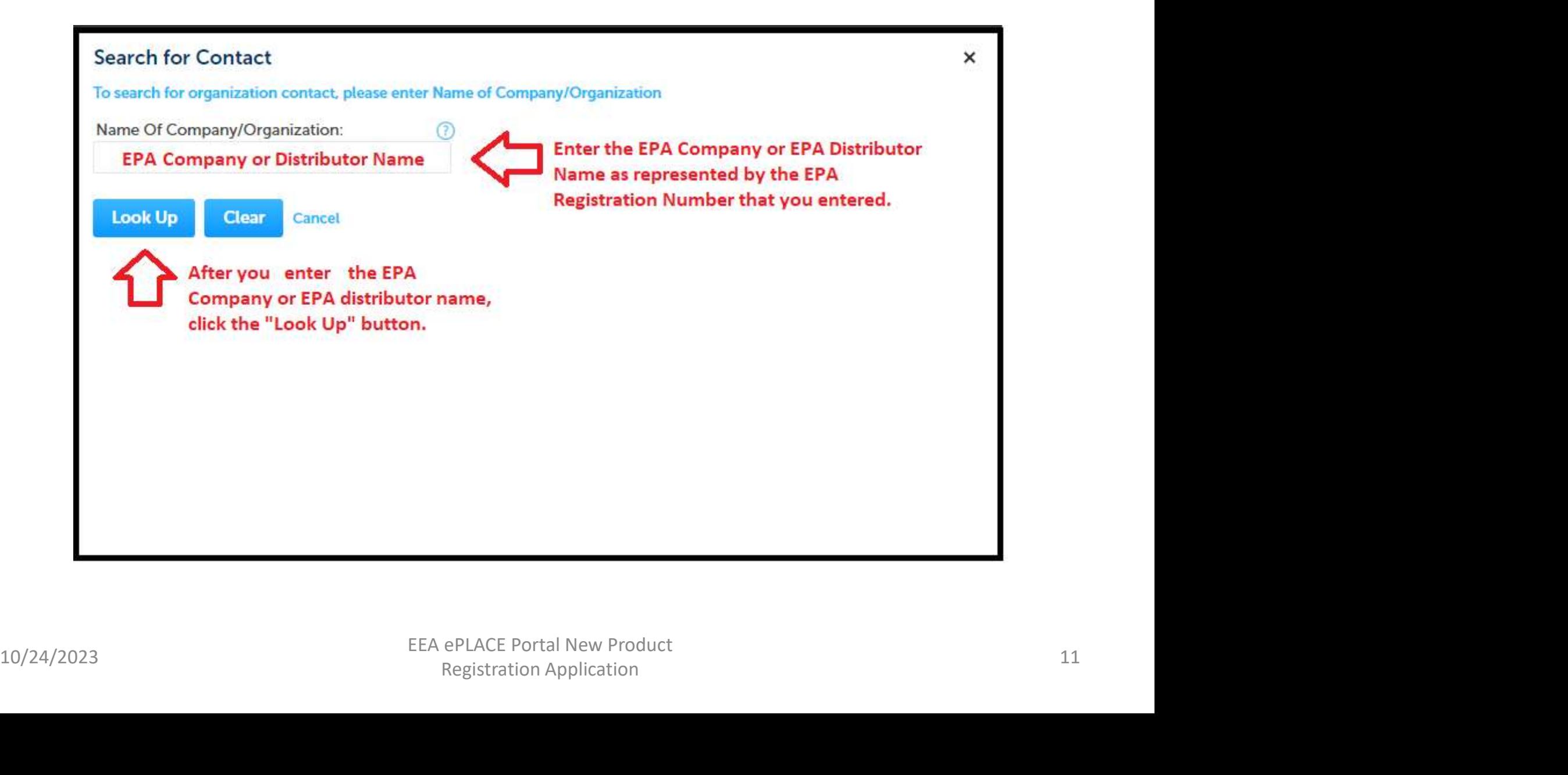

# Update Company Contact Information

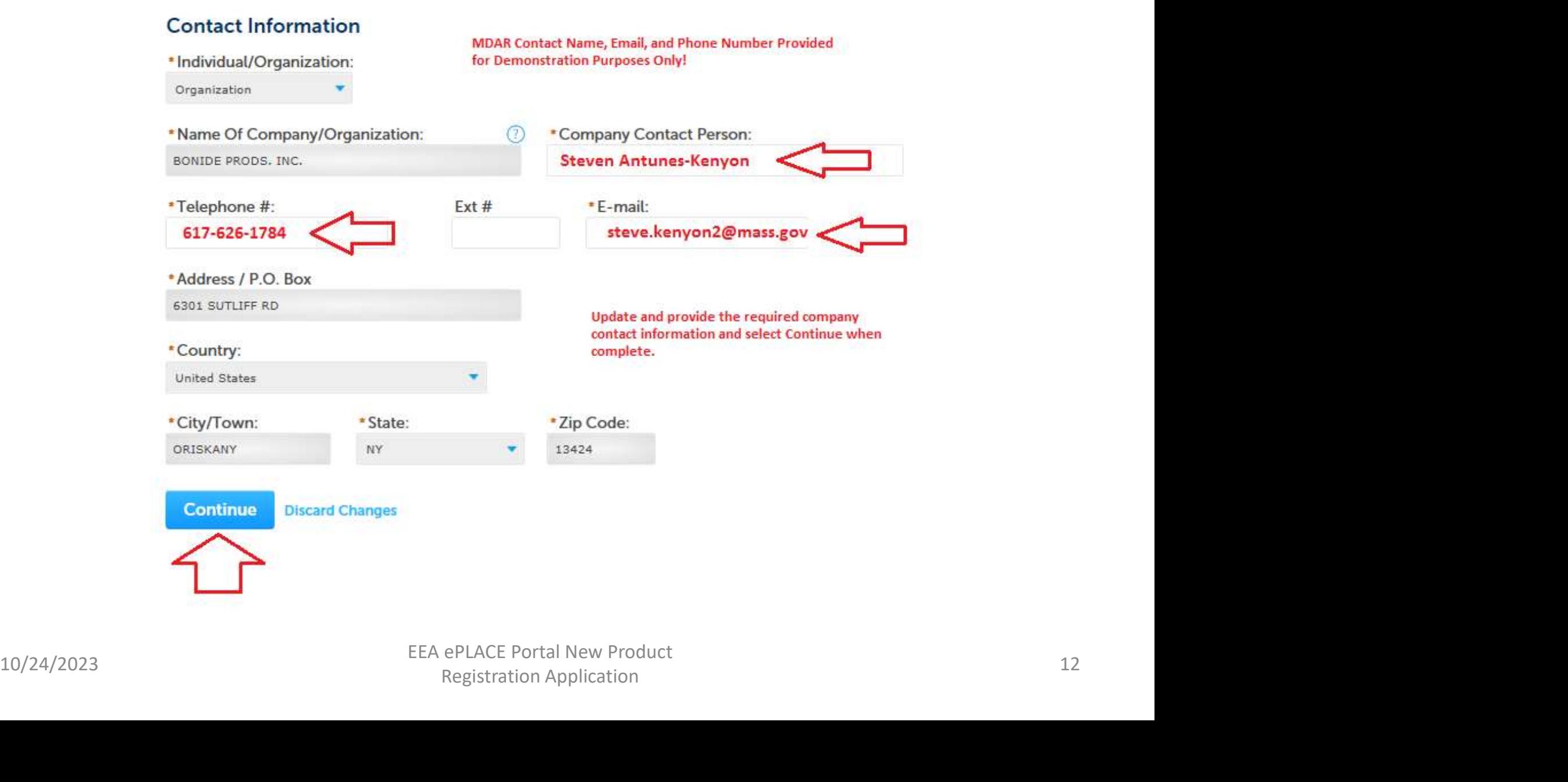

# Update Company Contact Information

Step 3: Application Information > Page 1 of 1

\*indicates a required field.

**Company Information** 

Company Information is the registrant information - associated with the Company Number in the product EPA **Registration Number.** 

To select the company, click on "Look Up", search and select the appropriate Company.

Note - If you are unable to find the correct Company Information click on "save and resume later" button and contact the MDAR agency.

Contact added successfully.

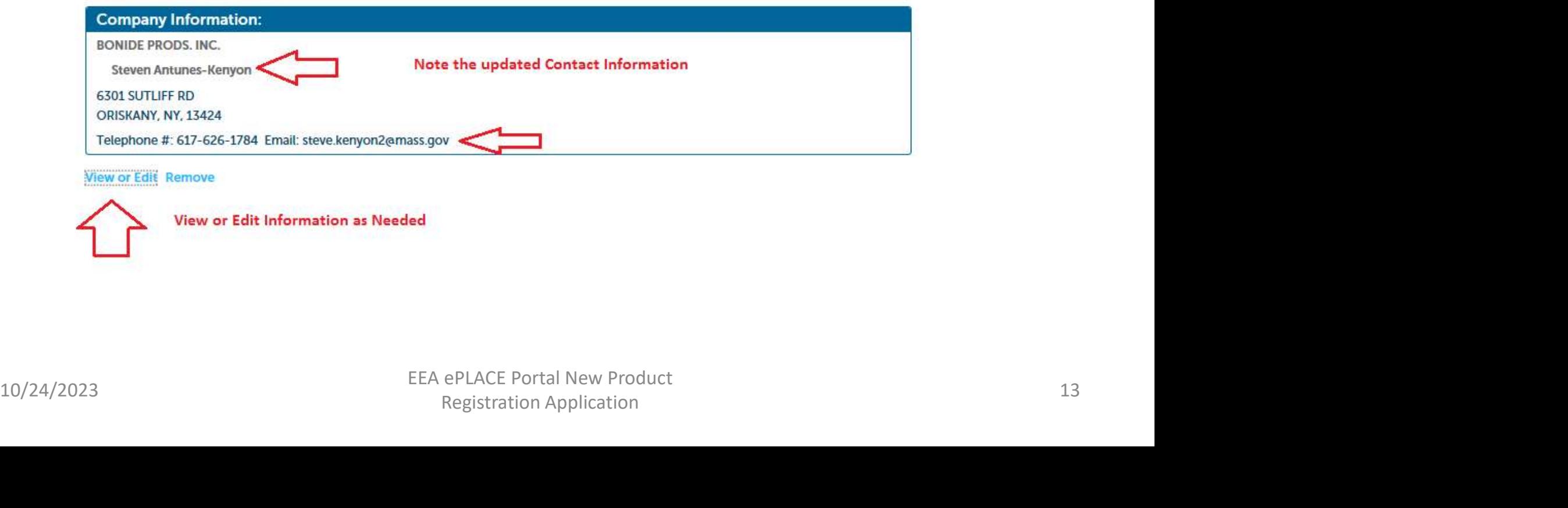

![](_page_12_Picture_9.jpeg)

# Select the Pesticide Use Classification

![](_page_13_Figure_1.jpeg)

# Add, Delete, or Edit Brand Names

**Product Brand Name(s)** 

### **PRODUCT BRAND NAME(S)**

When your application information is successfully pulled from the EPA website, this section will list all of the brand names currently associated with your EPA registration. You may also add rows to the below list when the EPA look up is not working or if the desired additional brand name is not found in the list provided. Alternatively, you may also edit or remove the brand names that are not listed correctly or that you do not wish to register.

![](_page_14_Picture_38.jpeg)

# Edit Active Ingredient Information

### **Product Active Ingredients**

### **PRODUCT ACTIVE INGREDIENTS**

When your application information is successfully pulled from the EPA website, this section will list all of the active ingredients currently associated with your EPA registration. You may also add rows to the below list when the EPA look up is not working or if one or more active ingredients is not shown in the list provided. That MDAR will review the application for possible new active ingredients during its technical review. If a new active ingredient is found, you will receive notification that additional fees are due.

is this a new active ingredient? Please note that the default setting to this question is "no" (not a NAI) and that will equisibily be the ease for the majority of registration applications submitted; especially, if your company does not typically do research and development of new chemicals. If for any reason you are unsure if your product contains a chemical never before registered in Massachusetts, you may do the following:

- . Use the active ingredient report found on the HEA ePLACE Portal login page to search the currently registered active ingredients
- Contact the MDAR Product Registration Team for additional assistance

It's important to note for submissions of new active ingredients that there is an additional New Active Ingredient (NAI)

![](_page_15_Picture_53.jpeg)

# Choose "Edit" and Select "Yes" for Applications with New Active Ingredients

![](_page_16_Figure_1.jpeg)

# Registration Fees With and Without New Active Ingredients

The new product registration fee is \$300; however, products that have a new active ingredient (NAI) will be charged an additional \$450 as per Department rules. These additional fees are assessed for the Department required technical review of product chemistry, toxicology and environmental fate.

> \* Is this a new active ingredient?: Yes <sup>O</sup>No

If your new product registration application has a new active ingredient then your fee will increase from \$300 to \$750.

> \* Is this a new active ingredient?: ◉ Yes No

If you are uncertain, choose the default "no". The Department's Registration Team reviews all application for new active ingredient as a standard operating procedure.

# Not Sure about New Active Ingredients Contact MDAR or See Report

### https://eplace.eea.mass.gov/CitizenAccess/ Those listed in the report are not Mass Gov An Official website of the Commonwealth of Massachusetts **EEA ePLACE Portal** ility Support Register for an Account Reports (3) ▼ Login Reports (3): **MDAR Active narredients MDAR Licensed** call the ePLACE Help Desk Team a  $173.$ Applicators xception of all Commonwealth ar lidavs. **MDAR Registered** or assistance with non-technical c the Products Click on the MDAR Active Ingredients Report to check! le credit card transactions. There is also a nominal fee for online

# new active ingredients.

![](_page_18_Picture_71.jpeg)

# FYI: Save and Resume Your Application?

![](_page_19_Figure_1.jpeg)

![](_page_19_Picture_25.jpeg)

# Prepare to Upload the Required Documents

### Step 4: Documents > Page 1 of 1

Please find below a list of documents that are needed to process your registration application.

Click the "Add" button to begin uploading one of the required documents. Select the file or document from your computer and then select continue. Select the specific document type from the drop down list. Add a brief description and save your updates. Repeat these steps for all required documents.

If additional brand names are also being registered, please be sure to upload the corresponding labeling and safety data sheets for each brand name. After all documents are uploaded and saved, select "Continue Application."

**10/24/2023**<br> **10/24/2023**<br> **10/24/2023**<br> **10/24/2023**<br> **10/24/2023**<br> **10/24/2023**<br> **10/24/2023**<br> **10/24/2023**<br> **10/24/2023**<br> **10/24/2023**<br> **10/24/2023**<br> **10/24/2023**<br> **10/24/2023**<br> **10/24/2023**<br> **10/24/2023**<br> **10/24/2023** 

- 
- 

# Upload the Required Documents

### **Documents**

When uploading file document(s) the maximum file size allowed is 50 MB. The 'File Name' (including file extension) MUST NOT exceed 75 characters in length. The document 'Description' MUST NOT exceed 50 characters in length. Documents that exceed any of these limits will be removed by the system, and cannot be retrieved, which may delay the review process.

![](_page_21_Picture_30.jpeg)

![](_page_21_Picture_4.jpeg)

# Add and Select Documents to Upload

![](_page_22_Picture_16.jpeg)

# Select Continue to Upload Your Document

 $\mathsf{x}$ 

### **File Upload**

When uploading file document(s) the maximum file size allowed is 50 MB. The 'File Name' (including file extension) MUST NOT exceed 75 characters in length. The document 'Description' MUST NOT exceed 50 characters in length. Documents that exceed any of these limits will be removed by the system, and cannot be retrieved, which may delay the review process.

![](_page_23_Picture_3.jpeg)

# Select Document Type, Add Description and Save Your Changes

![](_page_24_Figure_1.jpeg)

# Upload All Required Documents

Please upload 2 Required Document(s) which are mandatory to submit this Application:

- 1. Product Label
- 2. Safety Data Sheet

### **Documents**

When uploading file document(s) the maximum file size allowed is 50 MB.

The 'File Name' (including file extension) MUST NOT exceed 75 characters in length.

The document 'Description' MUST NOT exceed 50 characters in length.

![](_page_25_Picture_41.jpeg)

![](_page_25_Picture_11.jpeg)

# Review and Certify Your Application

**Step 5: Review** 

**Continue Application »** 

**Save and resume later** 

Please review all information below. Click the "Edit Application" button to make changes, if needed.

### **Review and Certification**

![](_page_26_Picture_7.jpeg)

Edit Application<br>
10/24/2023<br>
10/24/2023 EEA ePLACE Portal New Product<br>
27 EEA ePLACE Portal New Product<br>
27 EEA ePLACE Portal New Product<br>
27 EEA ePLACE Portal New Product<br>
27

# Attest and Certify Your Application

### **Applicant Information**

Steven Antunes-Kenvon 251 Causeway ST Boston, MA, 02114

Telephone #:617-626-1784 E-mail:steve.kenyon2@mass.gov

I hereby certify under the penalties of perjury that I have personally examined the information provided and that it is true, accurate, and complete. I further acknowledge that the submission of any false information may result in the denial, suspension, and/or revocation of any product registration, license, certification, and/or permit issued by the Massachusetts Department of Agricultural Resources and may result in legal action in accordance with M.G.L. c. 132B and the laws of the Commonwealth of

![](_page_27_Picture_6.jpeg)

![](_page_27_Picture_9.jpeg)

Massachusetts.<br>
By checking the box below, I understand and agree that I am electronically signing and filing this application.<br>
<br>
<br>
29 By checking this box, I agree to the above certification.<br>
<br> **EEA ePLACE Portal New Pr** 

# Pay Renewal Fees Online or By Mail

### **Step 6: Pay Fees**

Listed below is the fee for the authorization that you are applying for. The following screen will display your total fees.

Payment may be made by electronic check or credit card for a nominal processing fee. The electronic check fee is \$0.35 per transaction. Credit card payments are 2.35% per transaction. Clicking on the PAY ONLINE button will bring you to the secure online payments portal. Once you have made payment, you will be returned to your application for submittal.

Payment may also be made by mail. However, review of your application will not begin until payment is received. By clicking on the Pay by Mail button, you will have submitted your application. You will receive a notification email with the location and

![](_page_28_Picture_42.jpeg)

# Pay Fees Online By Checking (ACH)

![](_page_29_Picture_19.jpeg)

I

# Pay Fees Online by Credit Card

![](_page_30_Picture_15.jpeg)

# The Renewal Application was Successfully Submitted

![](_page_31_Picture_19.jpeg)

# Find Application in "My Records"

![](_page_32_Picture_25.jpeg)

### $~\text{-}$  MDAR

### Showing 1-10 of 28 | Download results | Add to collection

![](_page_32_Picture_26.jpeg)

# Receive Three Notifications for Each New Product Registration Application **Receive Three Notifications for Each<br>
New Product Registration Application**<br>
(1) Proof of Record (POR) Report – this details what was submitted in the<br>
New Product Registration Application—details of the products, brand<br>

- New Product Registration Application—details of the products, brand names, etc.
- (2) Massachusetts Pesticide Product Registration Application Submission<br>Successful -- Application Successfully Submitted the invoice for any Receive Three Notifications for Each<br>Jew Product Registration Application<br>(1) Proof of Record (POR) Report – this details what was submitted in the<br>New Product Registration Application—details of the products, brand<br>names, unpaid fees will be attached and this invoice must be sent with your fees. Once the fees are received and processed, the Registration Application will then undergo Administrative Review and Technical Review before being scheduled for presentation before the Massachusetts Pesticide Board Subcommittee. • (3) Approval Notification – Upon review and approval by the more products and the Successful -- Application Successfully Submitted – the invoice for any unpaid fees will be attached and this invoice must be sent with you
- Massachusetts Pesticide Board Subcommittee, the application will be processed and notification will be sent with an attached confirmation that includes all details of the registration, brand names, and expiration date. The undergo Administrative Review and Technical Review before being<br>scheduled for presentation before the Massachusetts Pesticide Board<br>Subcommittee.<br>(3) **Approval Notification** – Upon review and approval by the<br>Massachuse

# Notification 1: Proof of Record (POR) Notification with Attached Report

![](_page_34_Picture_28.jpeg)

Thank you for submitting your online application form for record type: SENORET CHEMICAL COMPANY, INC. - 61282-50-149 (MDAR/Pesticide/Product Registration/Application) Your Record Number is: 23-PR-0140-APP Your Proof of Record (POR) for this application is attached. The Proof of Record is a printable version of the information you entered on your permit application.

![](_page_34_Picture_3.jpeg)

# Notification 2: Submission Successful Notification with Attached Invoice

![](_page_35_Picture_19.jpeg)

# Notification 3: Approval Notification with Attached Confirmation Letter

![](_page_36_Picture_26.jpeg)

**Purposes Only**<br>
Sear John Q Public<br>
The Massachusetts Pesticide Program is pleased to inform you that your Product Registration (New) Application has been approved.<br>
Attached please find your new or renewed Product Regist

Registration Application

# ePLACE Technical Support

- Need Help? For technical assistance with the ePLACE Technical Support<br>Need Help? For technical assistance with the<br>ePLACE website, please call the ePLACE Help Desk<br>Team at 844-73-ePLAC (844-733-7522), 7:30 AM-Team at 844-73-ePLAC (844-733-7522), 7:30 AMePLACE Technical Support<br>
Need Help? For technical assistance with the<br>
ePLACE website, please call the ePLACE Help Desk<br>
Team at 844-73-ePLAC (844-733-7522), 7:30 AM-<br>
5:00 PM, Monday-Friday (except on holidays)<br>
You can
- You can also email ePLACE\_helpdesk@state.ma.us
- For assistance with non-technical questions, please contact the MDAR Product Registration Team. • You can also<br>
email <u>ePLACE helpdesk@state.ma.us</u><br>
• For assistance with non-technical questions,<br>
please contact the MDAR Product Registration<br>
Team.<br>
EEA ePLACE Portal New Product

# MDAR Product Registration Support

### **Downloads**

- $\frac{a}{\sqrt{2}}$ New Pesticide Product Registration - Step by Step Guide (English, PDF 1.48 MB)
- Pesticide Product Renewal Step by Step Guide **PDF** (English, PDF 1.84 MB)
- Request Record Access (transfer records) Step by Step Guide  $\overrightarrow{BD}$ (English, PDF 764.97 KB)
- Alternate Brand Name Registration Step by Step Guide PDF (English, PDF 2.07 MB)
- Label Amendments Step by Step Guide (English, PDF 1.86 MB) **PDF**
- Special Local Need Initiation Form (English, PDF 60.19 KB) PDF
- Special Local Need Application Form (English, PDF 65.76 KB) PDF
- **Experimental Use Permit Application Check List** PDF (English, PDF 130.15 KB)
- Experimental Use Permit Application (English, PDF 165.62 KB) PDF
- **Experimental Use Permit Sample Letters of Support** PDF (English, PDF 10.68 KB)

## Step-By-Step Guides Support and Product Lookup

For Product Registration questions, contact Susie Reed 617-626-1778

### $\Box$  Online

Susan.Reed@state.ma.us

### **RELATED**

**List of Massachusetts State Restricted Use Pesticides +** 

**EPA Pesticide Product and Label** System +

**Minimum Risk Pesticides Exempted from FIFRA and Massachusetts Registration** Requirements  $\rightarrow$ 

**Kelly Solutions - Search MA** Registered Pesticides +

List of Neonicotinoid Pesticides +

10/24/2023 EEA ePLACE Portal New Product Registration Application **39** 

# Visit www.mass.gov

### www.mass.gov/how-to/register-a-pesticide-product-in-massachusetts

**A** OFFERED BY Massachusetts Department of Agricultural Resources

### Register a Pesticide Product in Massachusetts

If you are seeking to sell or distribute U.S. EPA Registered pesticide products in Massachusetts, then you will need to register them with the MDAR Pesticide Program.

Online registration and renewal of pesticide products + **Pesticide Registration Types** and Classifications +

### THE DETAILS

![](_page_39_Picture_104.jpeg)

Agent Authorization Letter - if you're an Agent performing registrations on behalf of a client

**CONTACT** 

### **MDAR Contacts for Product** Registration

### **L**<sup>a</sup> Phone

For EEA ePLACE Portal help on technical issues, Call

844-733-7522 Open M-F 7:30 am-5:00 pm, with the exception of all Commonwealth & Federally observed holidays.

For Product Registration questions, contact Susie Reed 617-626-1778

### $\Box$  Online

Susan.Reed@state.ma.us